# **Emissão do DARF**

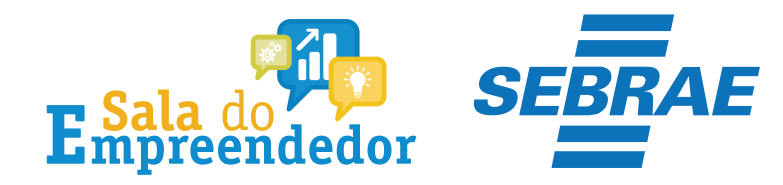

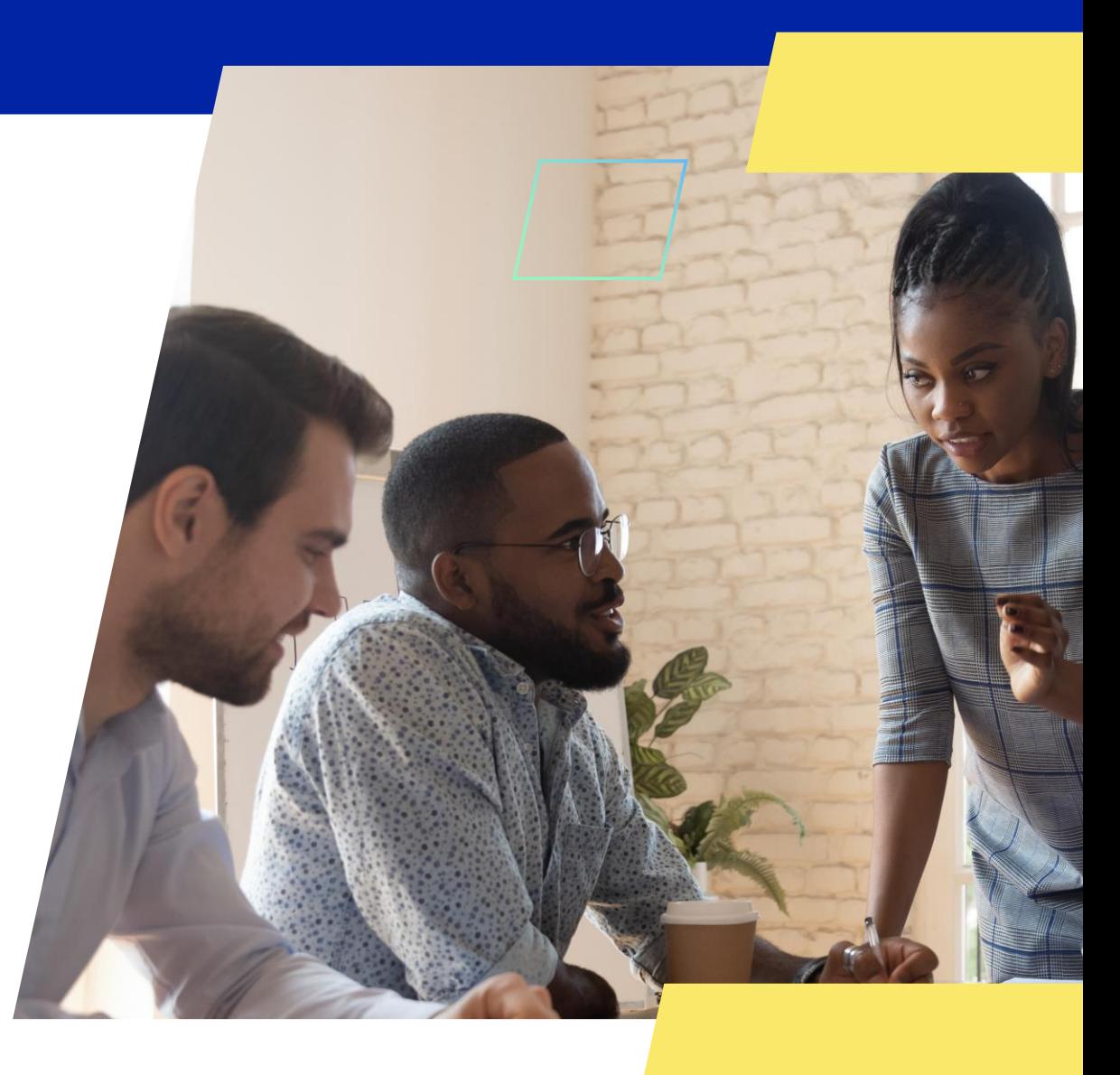

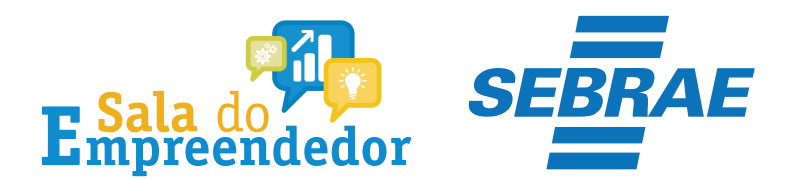

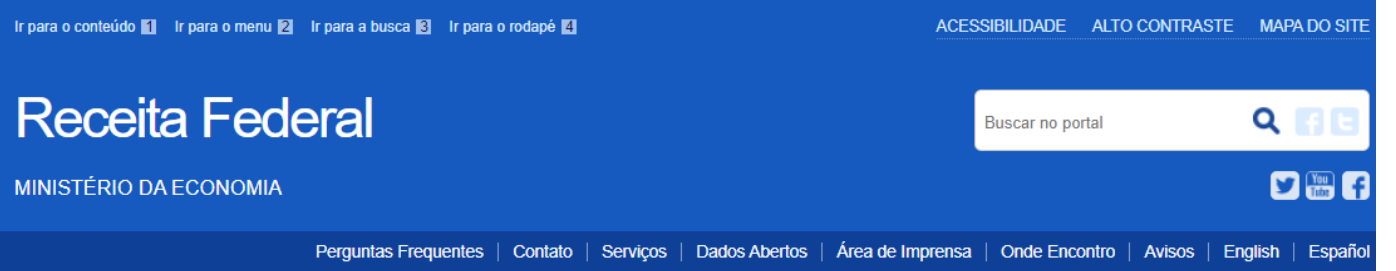

VOCÊ ESTÁ AQUI: PRINCIPAL

## Sicalc - Sistema de Cálculo de Acréscimos Legais

#### Clique em um dos links abaixo para acessar as funcionalidades do sistema

" Geração e Impressão do Darf

Preenchimento Rápido

- Preenchimento de IRPF Quotas
- Preenchimento com o armazenamento das informações em um arquivo de trabalho

" Consultas

- Consulta de Taxa Selic
- Agenda Tributária
- Consulta de Órgão, Município e UF
- Consulta de Códigos de Receita

#### <sup>1</sup> Ajuda

Para obter ajuda clique neste link

Acesse o link: https://sicalc.receita.economia.gov.br /sicalc/principal e clique na aba **Preenchimento Rápido** 

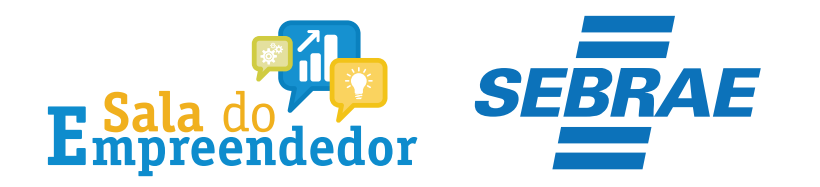

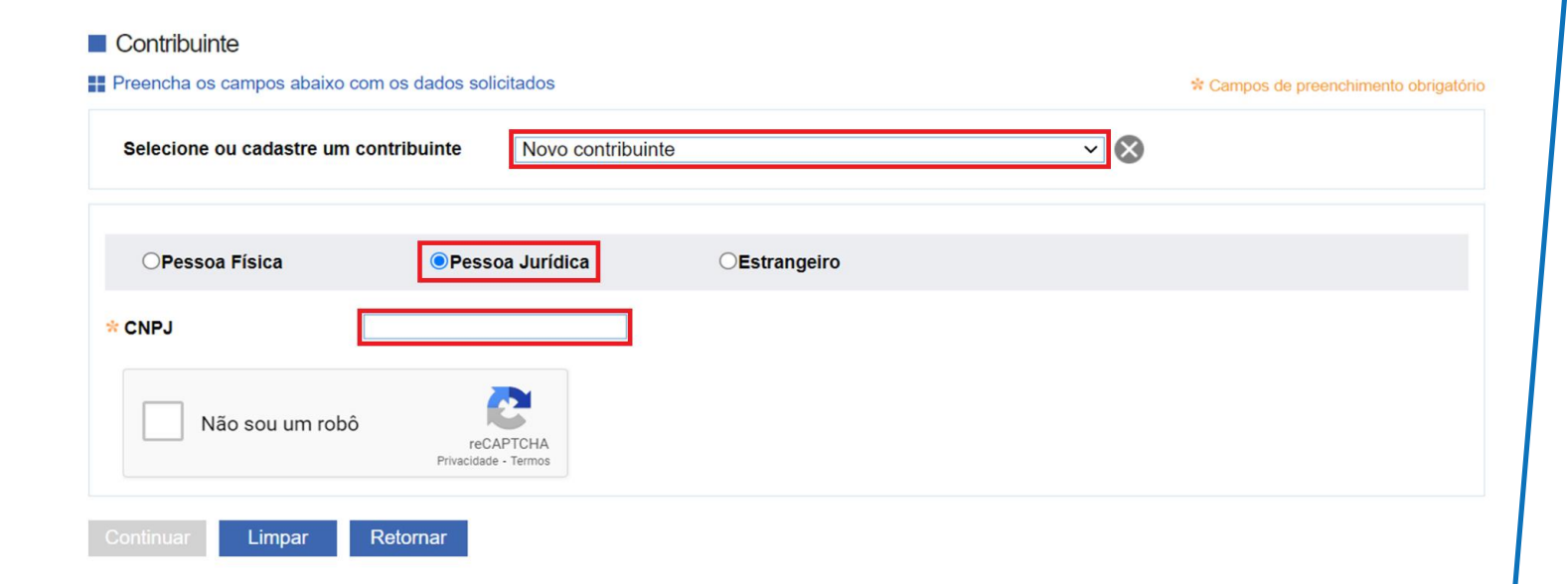

Selecione a aba **Pessoa Jurídica** e preencha os campos solicitado, caso seja a primeira consulta do cliente. No caso de cliente em que já foi gerado o DARF em algum momento, o mesmo aparecerá no campo **Selecione ou cadastre um contribuinte** desde que o CNPJ seja o mesmo.

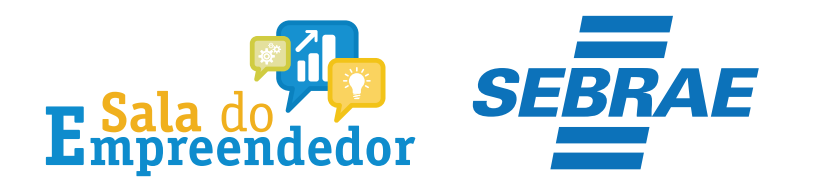

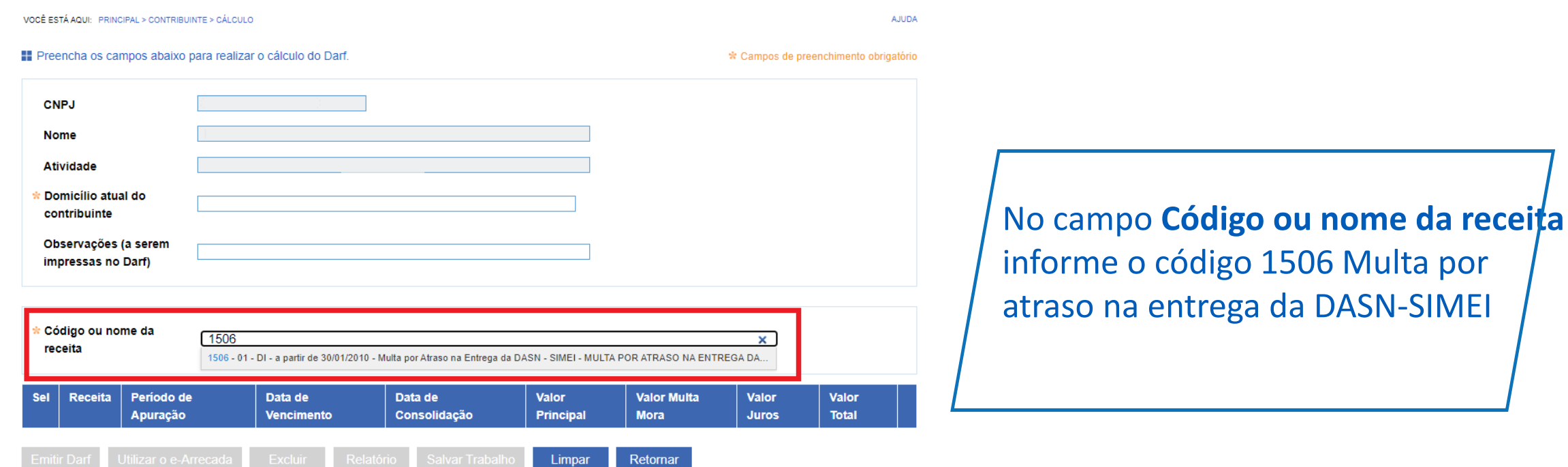

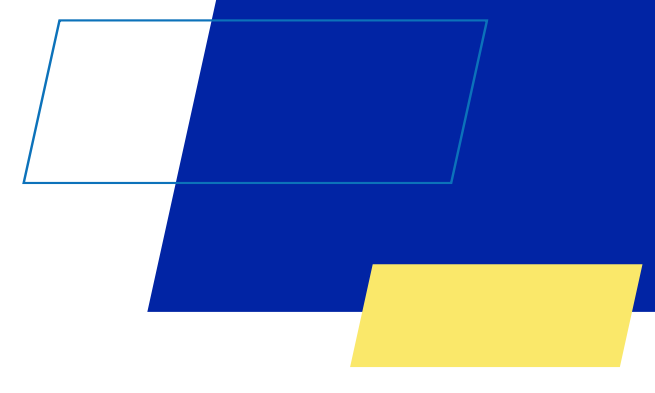

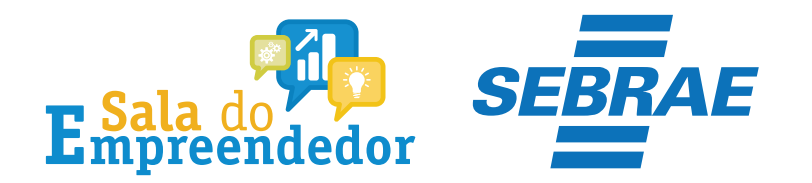

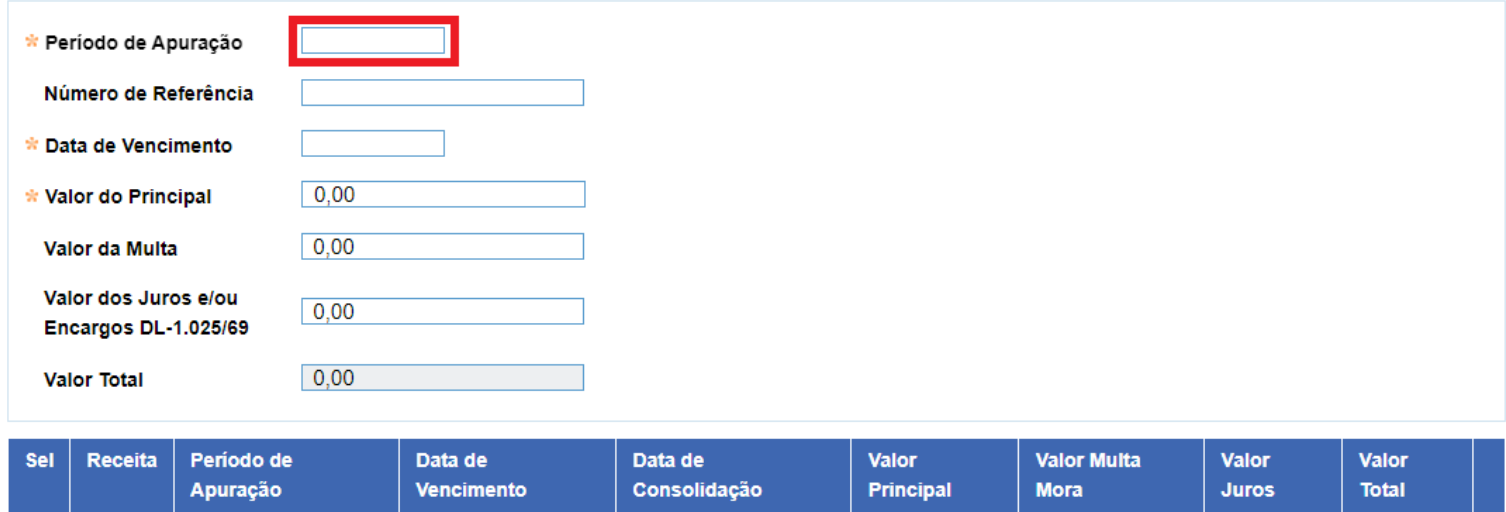

Retornar

Limpar

Digite o **Período de Apuração**, que será o 1° dia útil após o vencimento da entrega DASN. Ex: Prazo final de entrega 31/05, o Período de Apuração vai ser 01/06.

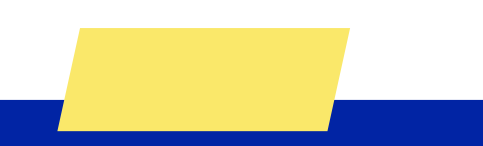

Incluir Emitir Darf Utilizar o e-Arrecada Excluir Relatório

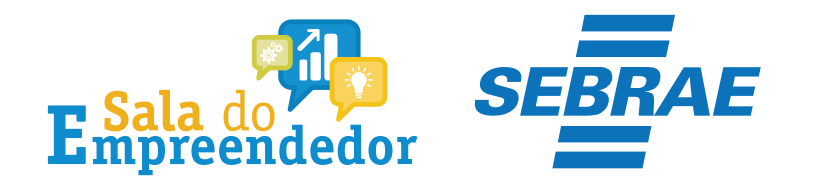

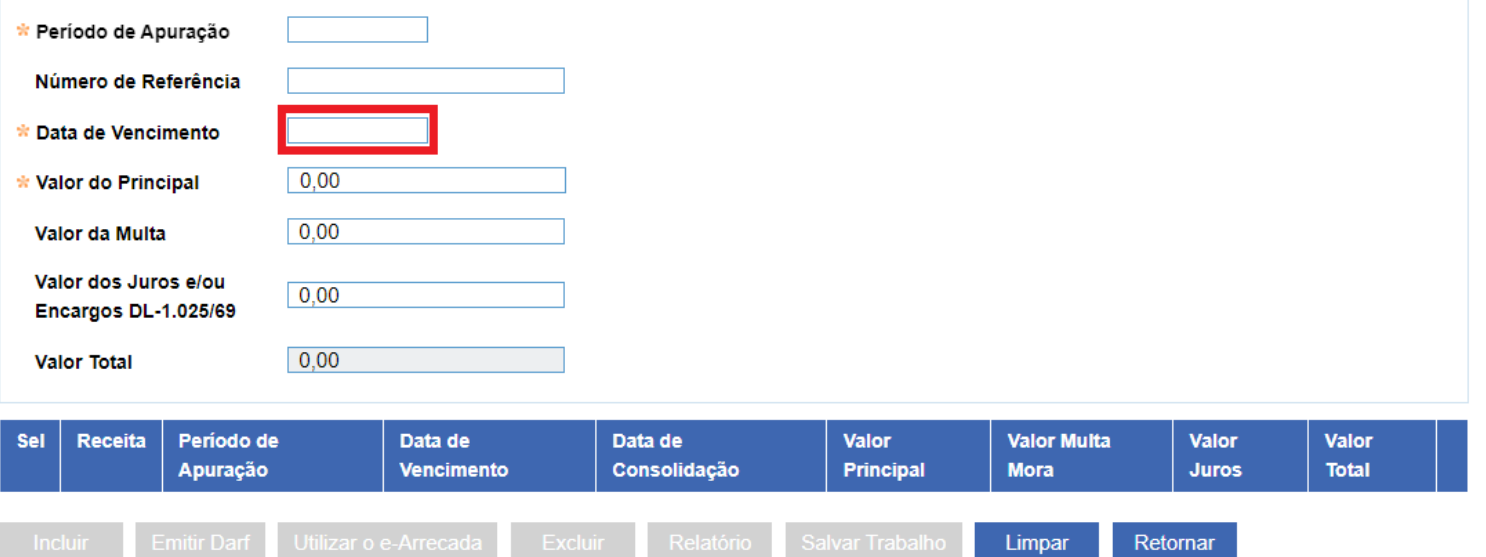

Informe a **Data de Vencimento**, que é a data final para pagamento. É recomendável que a data do vencimento seja até o último dia útil do mês em que o DARF está sendo gerado.

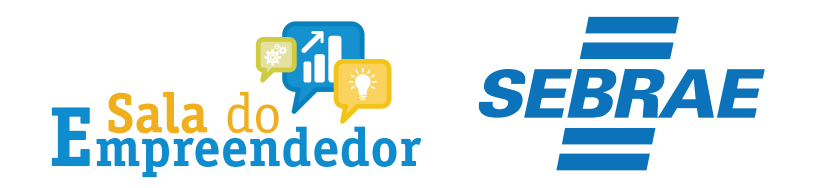

Utilizar o e-Arrecada Excluir Relatório

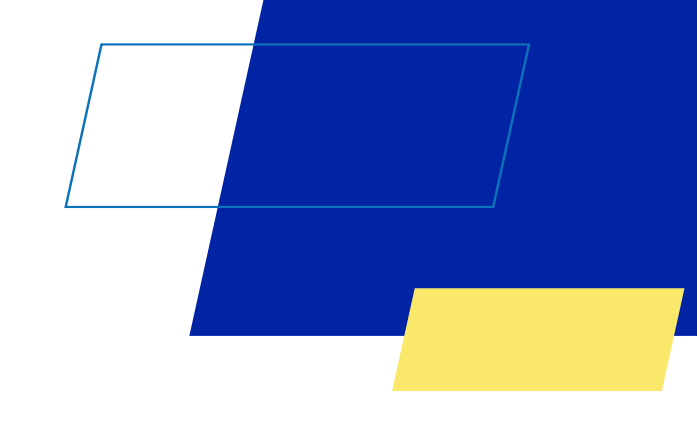

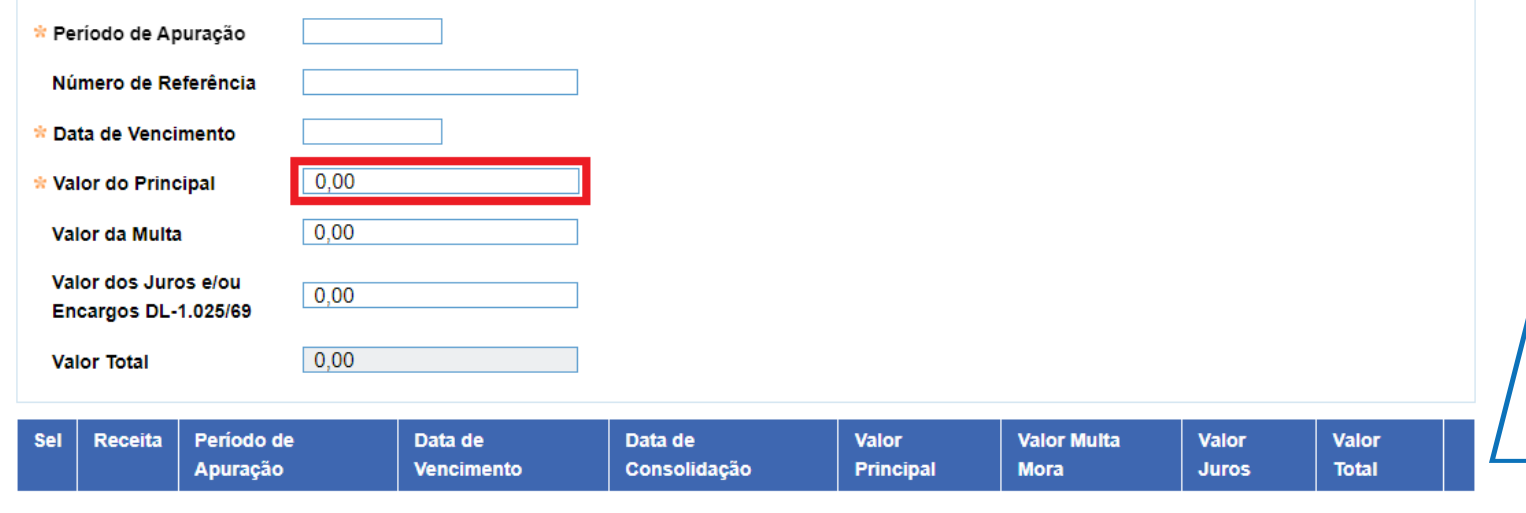

Retornar

Limpar

Clique no campo **Valor do Principal** e informe o valor descrito no campo F da notificação

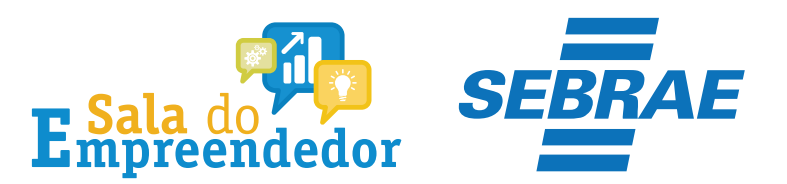

## S SIMPLES

 $\equiv$  Simples Nacional

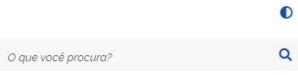

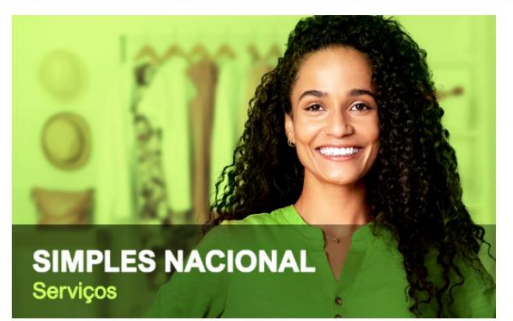

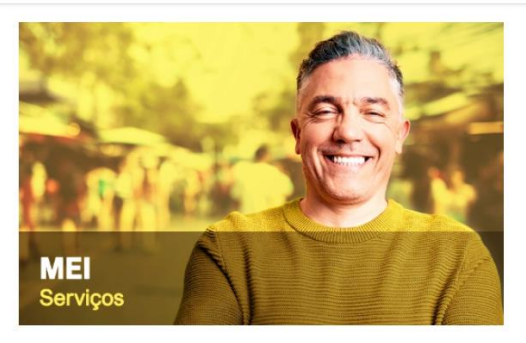

### Serviços em Destaque

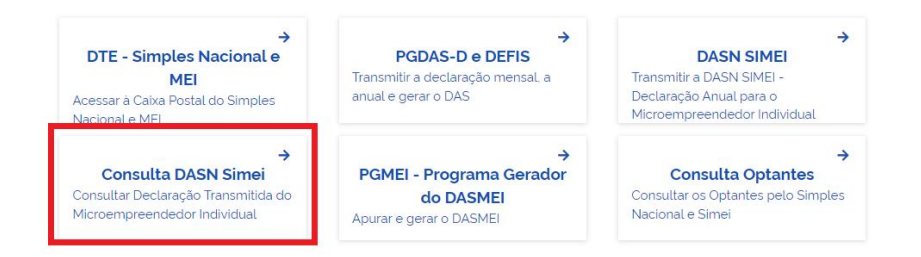

Como consultar a Notificação: Acesse o **Simples** Nacional e clique em **Consulta DASN Simei** 

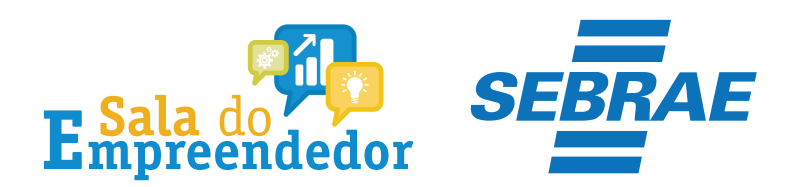

## Consulta DASN Simei

Para utilizar o serviço desejado, é necessário preencher primeiramente os campos de acesso ao lado.

#### v Cálculo e Declaração

A Mais informações sobre os serviços relacionados

#### Consulta DASN Simei

Consultar Declaração Transmitida do Microempreendedor Individual

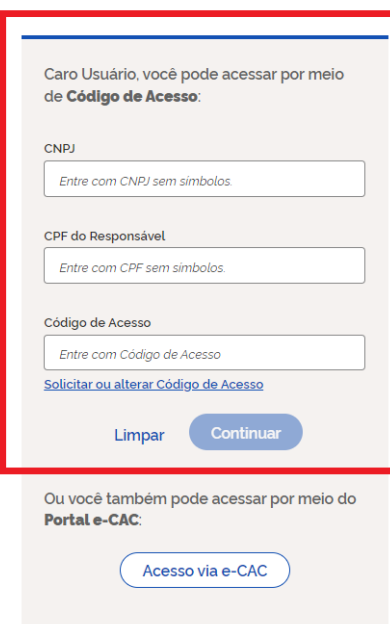

Preencha as informações CNPJ, CPF e Código de Acesso e clique em Continuar.

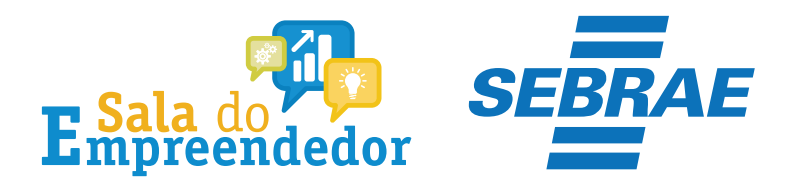

## **INIMPLES**

DASN SIMEI - Consulta Declarações Transmitidas

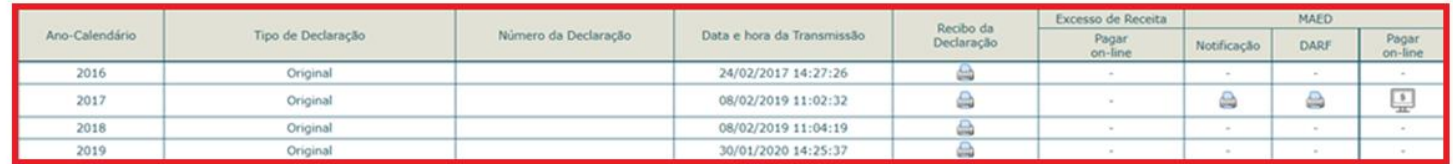

Nova Consulta Sair

#### **Informações Importantes:**

1. A opção "Imprimir DAS/DARF" gera um documento em formato PDF para pagamento na rede bancária credenciada;

2. A opção "Pagar Online" gera um documento para realização do pagamento por meio de débito em conta-corrente. No momento, este pagamento está disponível apenas para usuários do Banco do Brasil, com acesso ao Internet Banking.

3. Os documentos gerados em cada opção possuem numerações diferentes. Caso escolha a opção "Pagar Online", ao final da transação, após receber a confirmação do banco de que a transação foi efetivada, o usuário poderá imprimir o comprovante do pagamento. Caso quera imprimi-lo<br>posteriormente, deverá acessar o Portal e-CAC, no sitio da Receta Federal do Brasil, utilizando<br>certificado digital ou código de acesso Parcelamentos" e, então, o serviço "Consulta de Comprovante de Pagamento - DARF, DAS e DJE.

Nesse campo o MEI poderá consultar Declarações já transmitidas, Notificação e DARF.

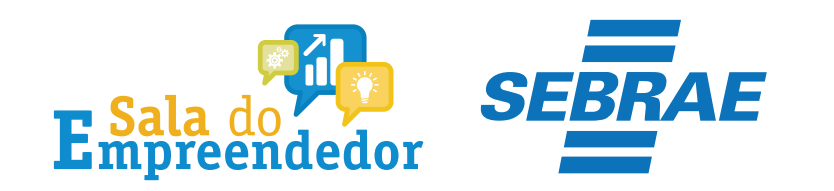

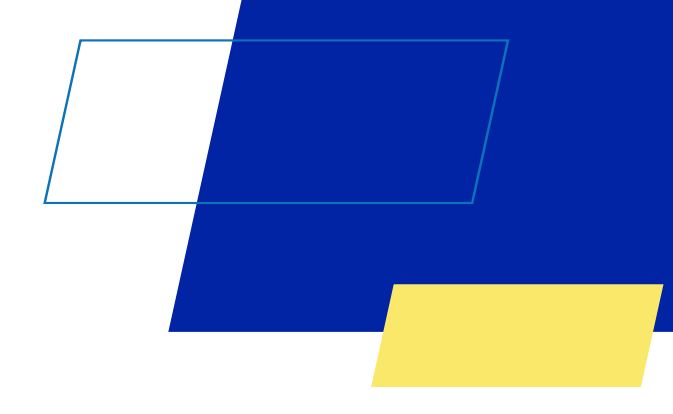

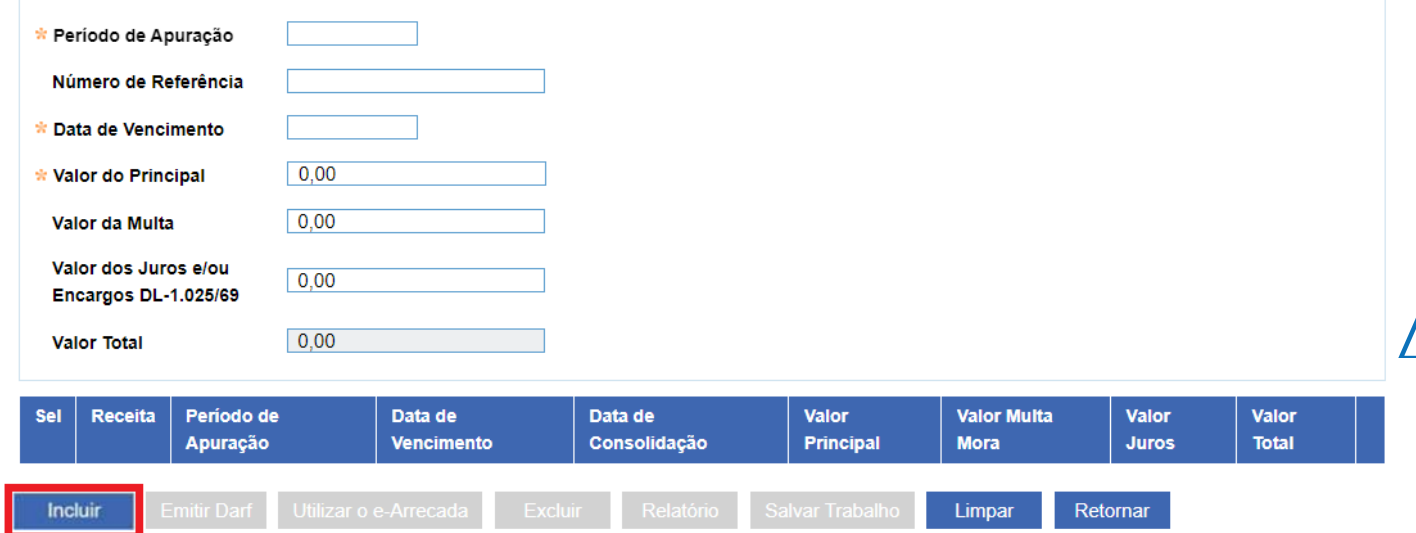

Após o preenchimento de todos os campos clique na aba **Incluir**

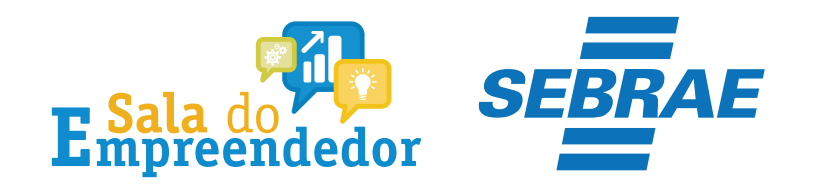

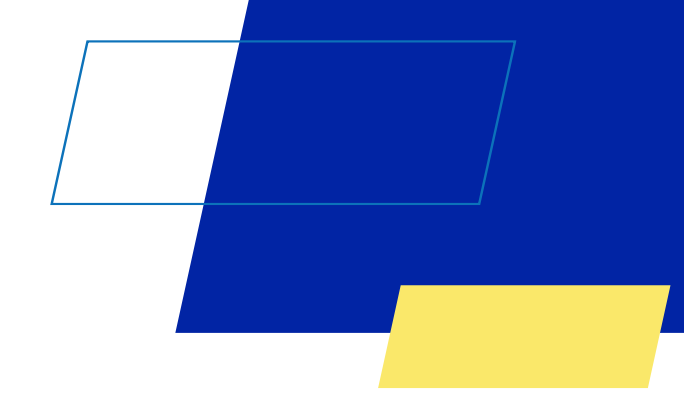

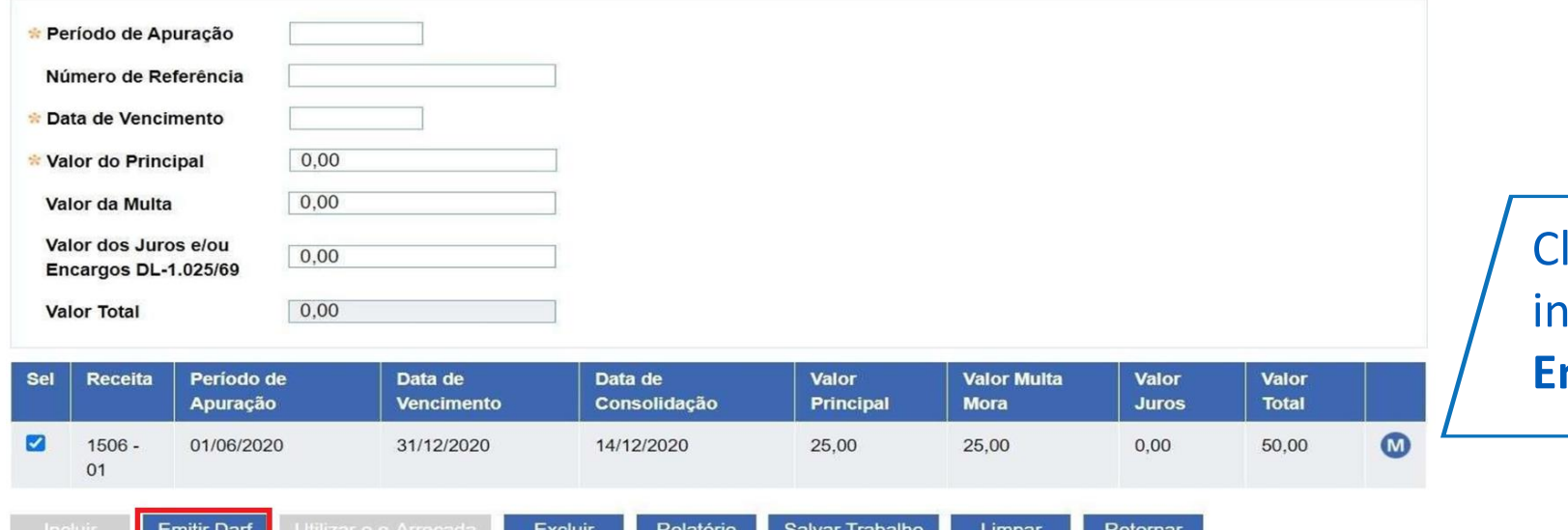

lique no quadrado para selecionar as nformações e em seguida clique em $\ell$ **Emitir DARF**

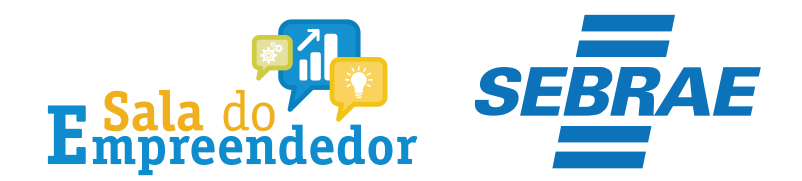

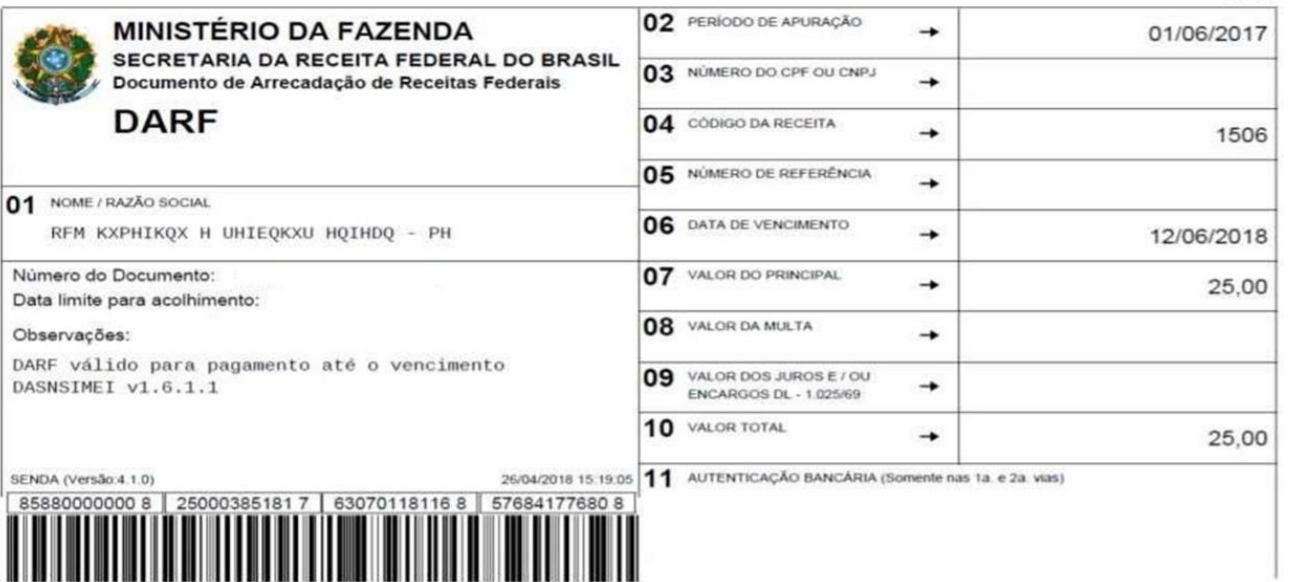

Exemplo de como o documento será emitido.

**Lembrando que o DARF pode sair com ou sem o código de barras.**

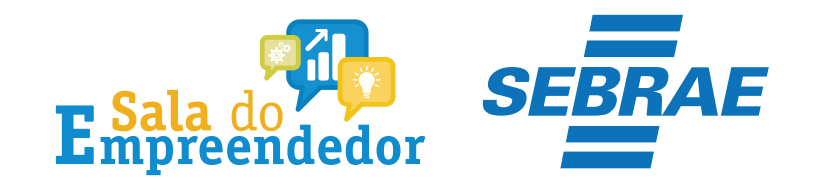

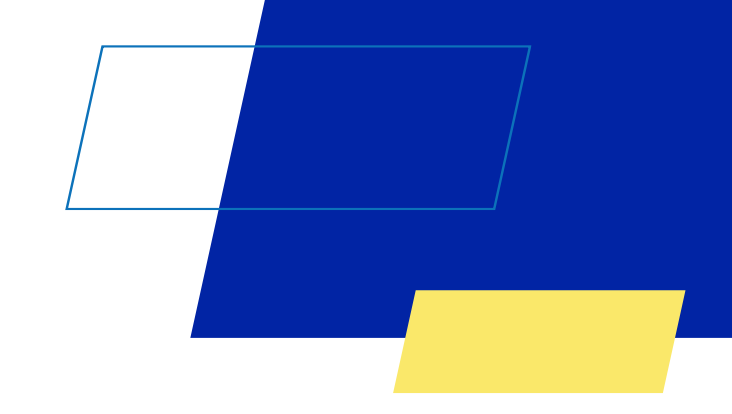

## Você acaba de concluir o conteúdo de orientação sobre a **Emissão do DARF!**

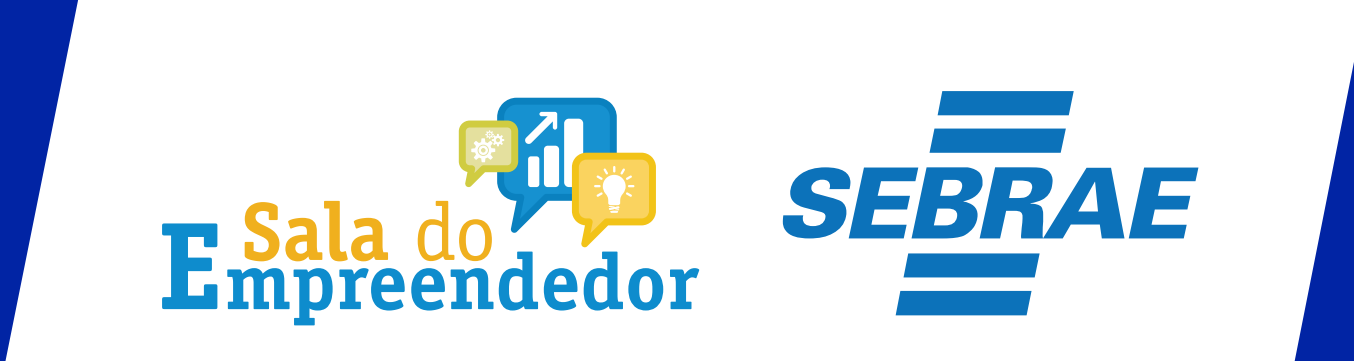

Uso Interno